## **On-line fertilizer recommendation system**

**Access:** The software can be accessed at [http://www.nic.in.](http://www.nic.in/) The software is presently compatible with **Internet Explorer**. It can not be run in Mozilla Firefox or Chrome.

On entering the site one has to **click** "Run the software" shown in the middle of the page in bold green colour. (please enable pop ups before clicking)

On clicking a pop up window will appear. One has to **click** on "Click here to continue" shown at the bottom of the page.

On clicking another popup window will open as shown below.

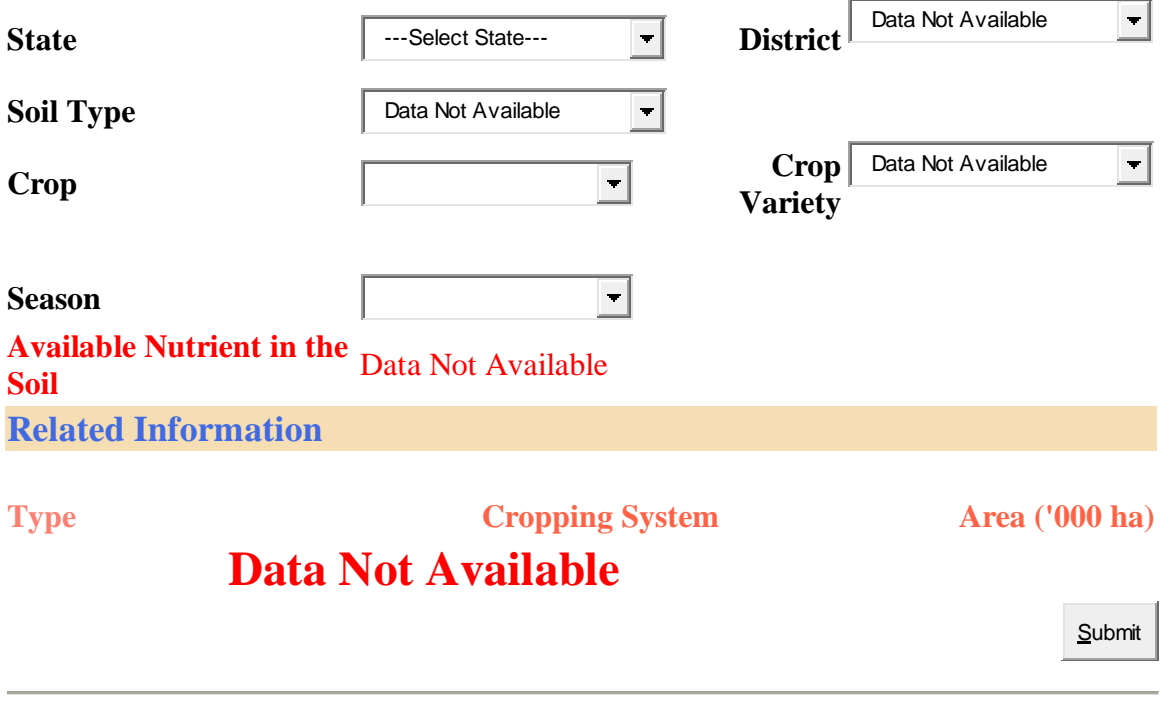

## **[HOME](http://www.iiss.nic.in/stcr/Default.asp)**

Here, one has to enter the information step by step. One has to pause for around 10 seconds after every entry. The information to be entered is in following order:

- 1. Select state
- 2. Select district
- 3. Select soil type
- 4. Select crop
- 5. Select crop variety
- 6. Select season
- 7. Select target: This is the desired yield target. This has to be chosen within the given range.
- 8. Fertility status: If the farmer has the soil test value of his field. He can click the Combo box and input the soil test values. Else he may leave this step and proceed further.

(After feeding the above information, farmer will be able to see the dominant cropping systems in his district, the average soil fertility status of the district and also the agroclimatic zone in which the district occurs.)

## 9. **Click** "Submit"

On clicking "submit" the required quantity of nitrogen, phosphate, and potash are shown and also shown the quantities of straight fertilizers the farmer has to apply to get the desired yield target.

The software is developed for eleven states, however, due to some reasons, it is currently not working for Chhattisgarh and Orissa states. This will be made available once the new data is uploaded in the system.

Similar software is also available at [http://www.stcr.gov.in](http://www.stcr.gov.in/)

Here also one has to click on the online software and as directed. This will lead to new page. One can click "Don't register"

Here some more entries are required. The farmer can feed the desired information. Here, fertilizer recommendations are available for 18 states.